## 学生网上缴费流程说明

## 电脑端缴费流程

1、老生可直接登录教务平台 **https://jwpt.jxjy.ouc.edu.cn/**, 进入图 7 登录步骤往下操作。

2、2024 级新生登录中国海洋大学继续教育学院信息门 户输入网址 **https://xsid.jxjy.ouc.edu.cn/**,登录中国海洋大学继 续教育学院信息门户首页,如图 1 所示:

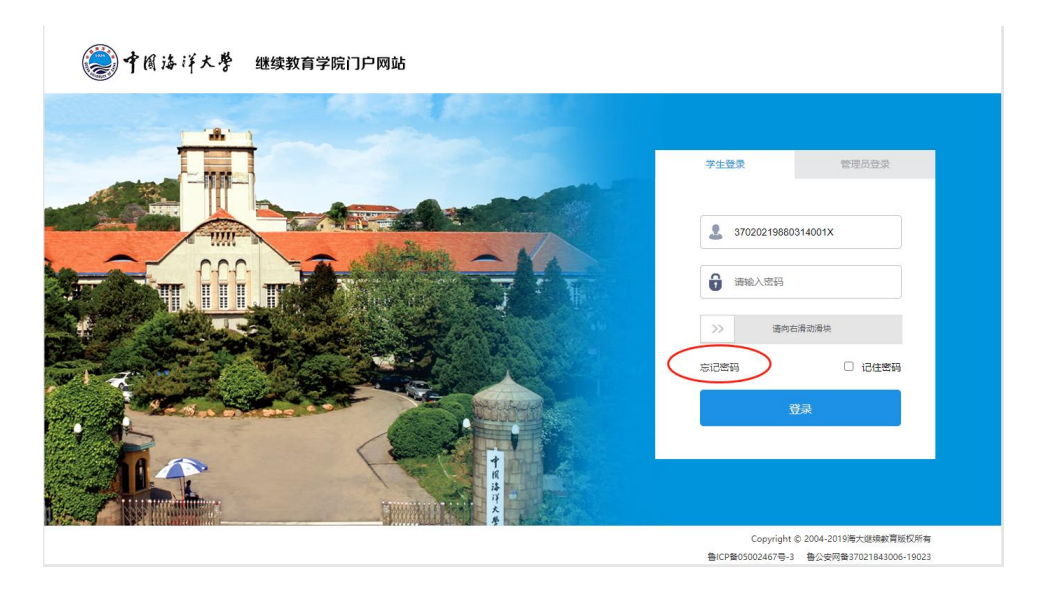

图 1

输入学生本人的身份证号、密码(新生初始密码为身份 证后六位),新生第一次登录需要将默认密码更改为复杂密 码,如图 2,点击确定。

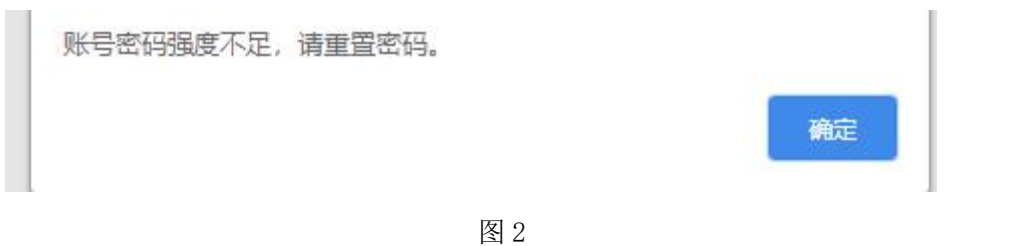

新生第一次登录参照下面步骤(老生忘记密码点击图 1 "忘记密码"进入下面步骤)。

在图 3 修改密码页面输入学生本人身份证号、姓名、新 密码等信息,点击"确认修改"。

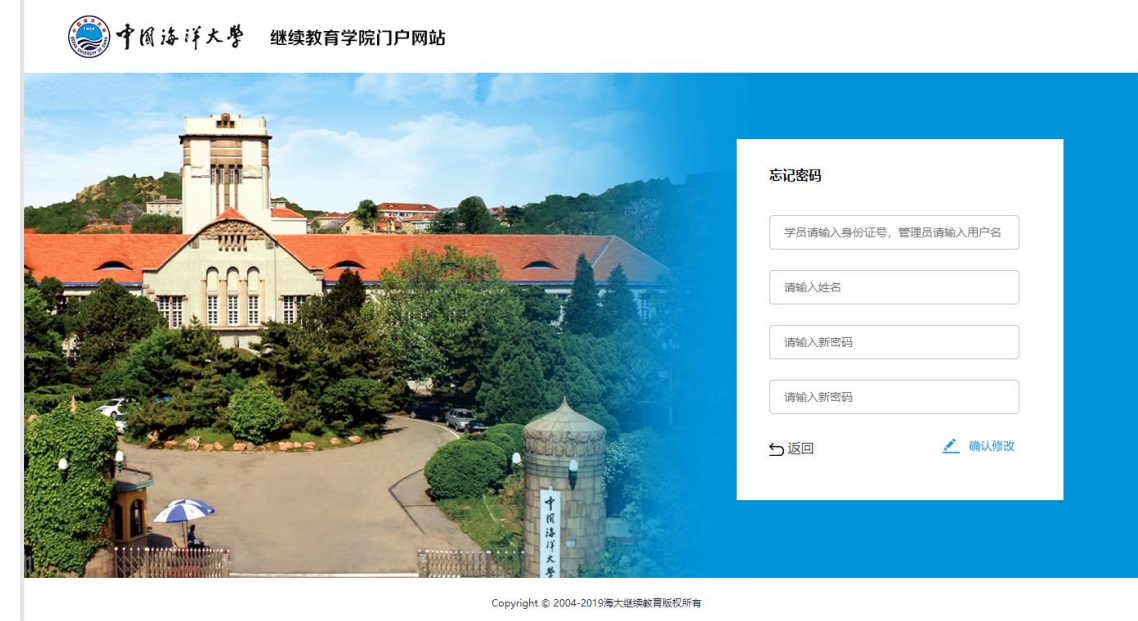

图 3

修改成功后,弹出如下提示:

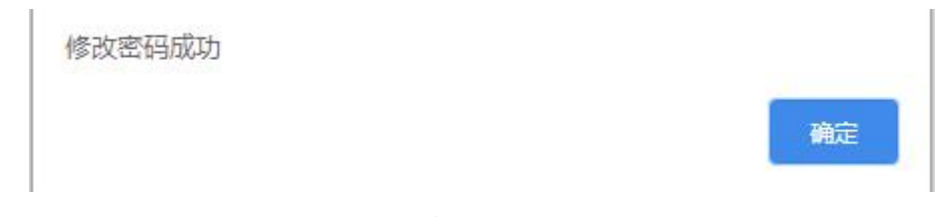

图 4 修改密码成功提示

点击确定,返回登录页面,输入身份证号、新密码登录 系统。

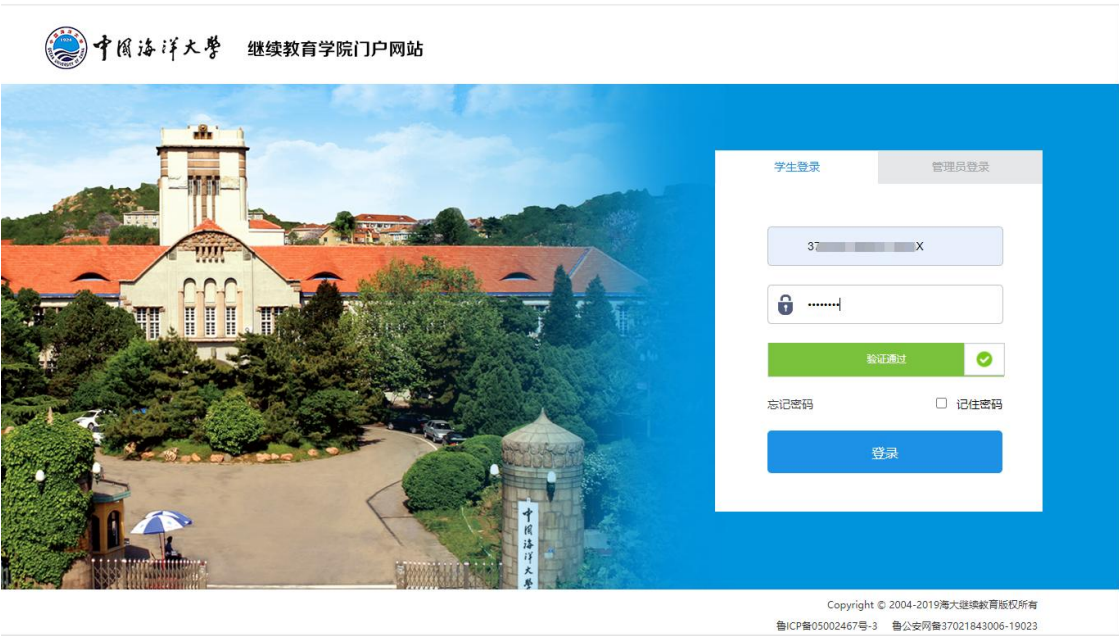

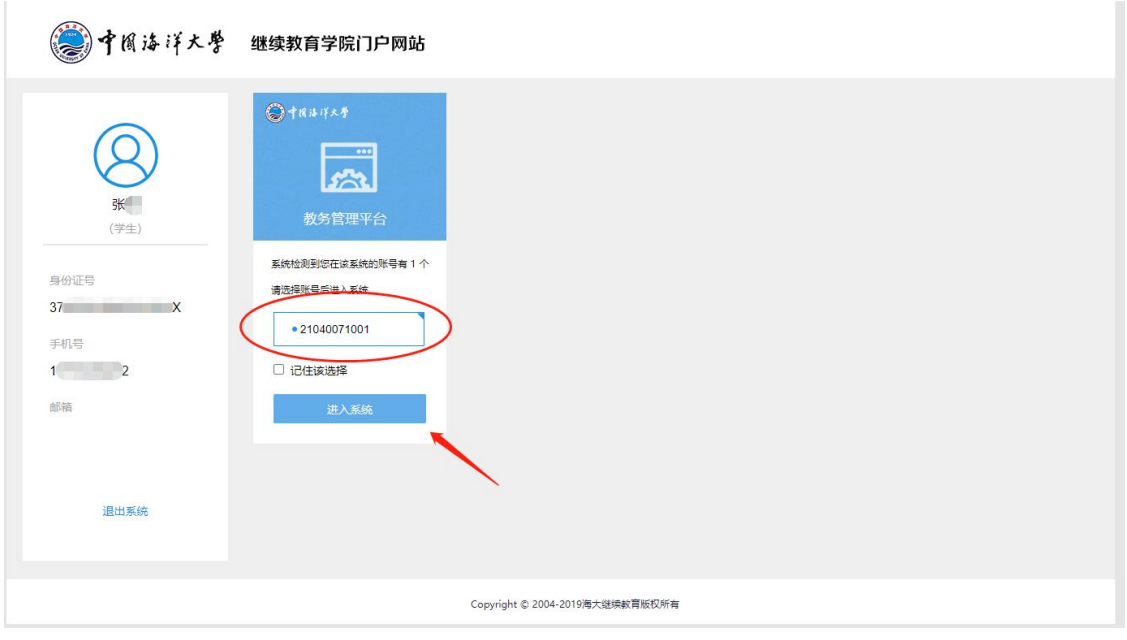

## 选中对应学号,点击"进入系统"按钮。

图 6

系统自动跳转到教务平台,点击"收费管理"- "收费 清单管理",如图 7 所示:

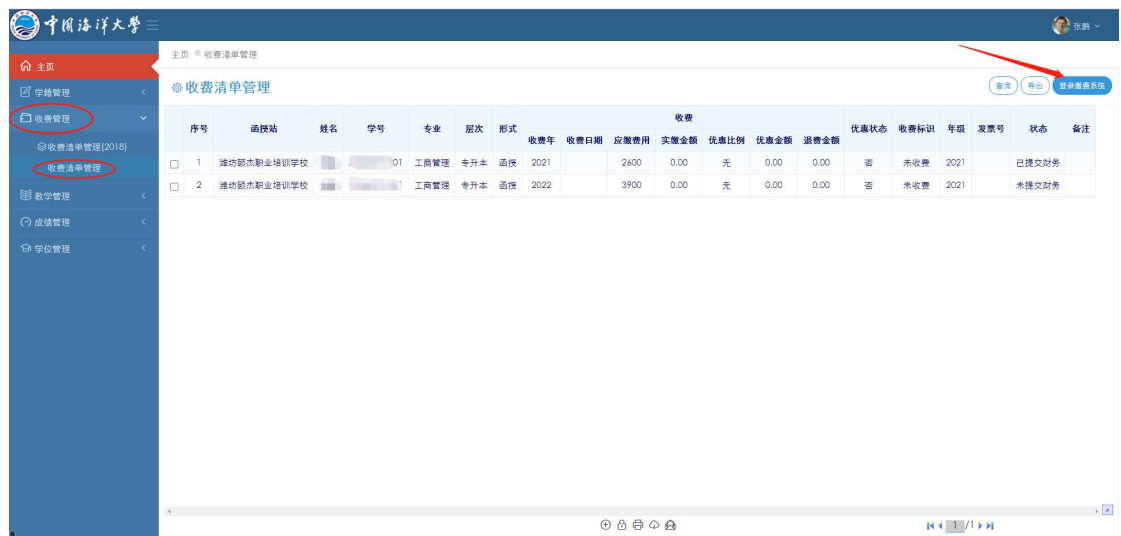

点击图 7 中右上角"登录缴费系统"的按钮,跳转到"中 国海洋大学校园统一支付平台",当前收费区间及收费项目 已经默认选中,如图 8 所示:

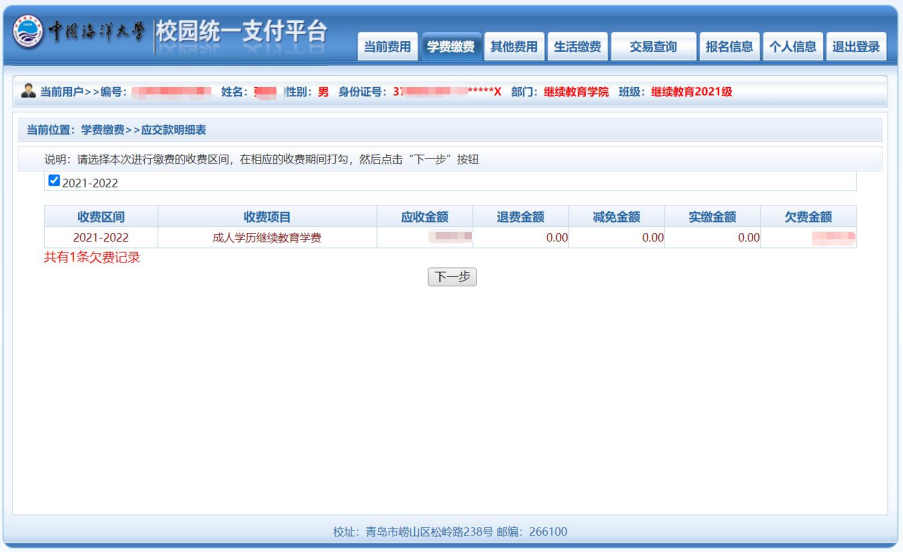

图 8

点击"下一步",如图 9 所示:

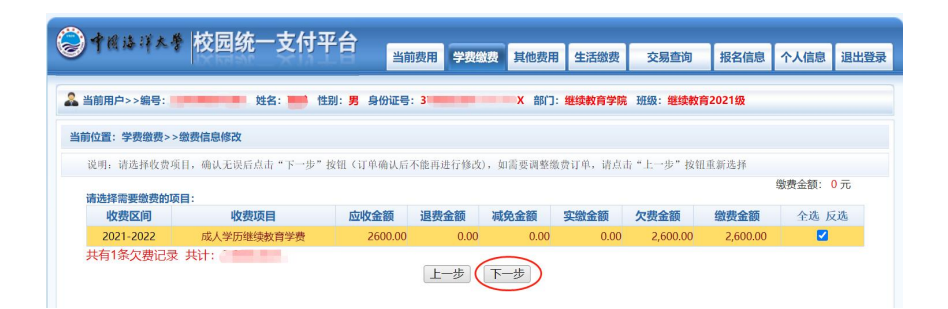

选中交费项目记录,点击"下一步"按钮,如图 10 所

示: カランド アンディアングラフィッシュ アイストラック しょうかい かんしょう しょうかい しゅうしょう

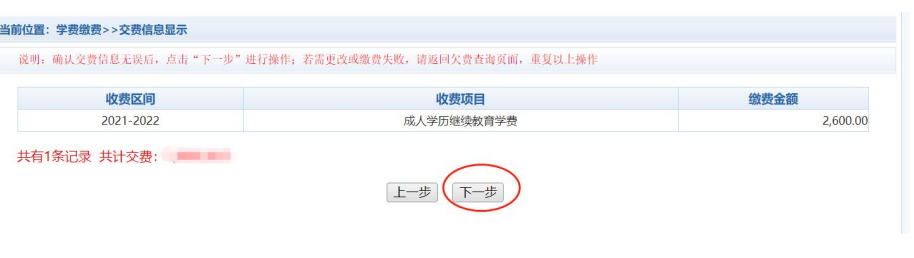

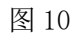

点击图 11 中"下一步",进入支付操作,如图 11 所示:

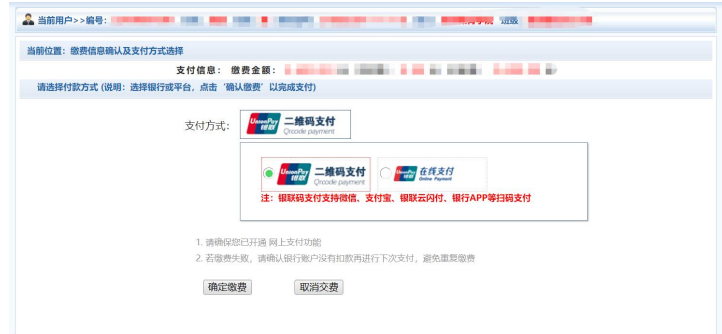

图 11

支付方式选择"二维码支付",进入二维码支付页面, 打开手机微信、支付宝、手机银行扫一扫,完成支付。

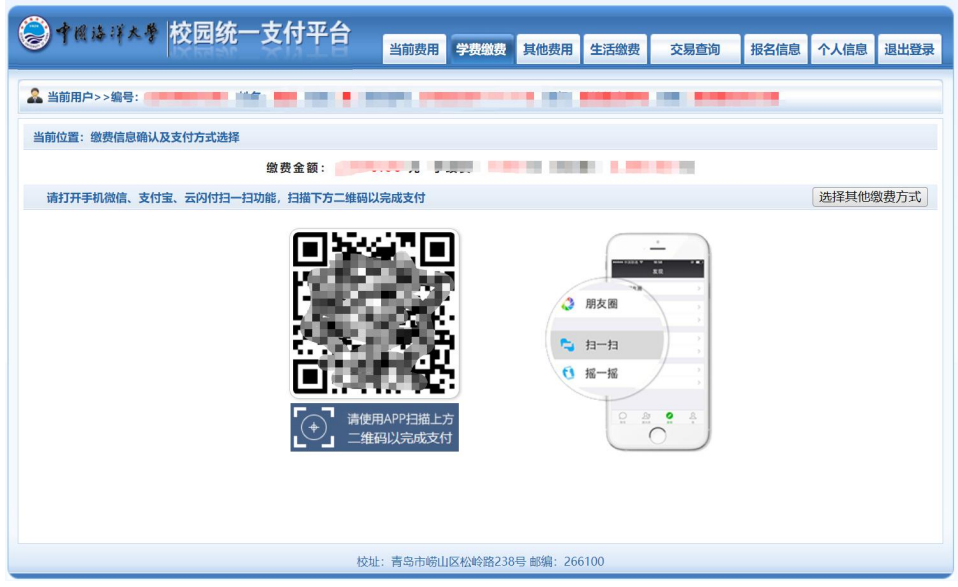

支付方式选择"在线支付" 图标,点击"确认支付", 可以通过网上银行进行支付。进入"在线支付"页面,选择 "银联卡支付"或者"网银支付"进行缴费。如图 11 所示:

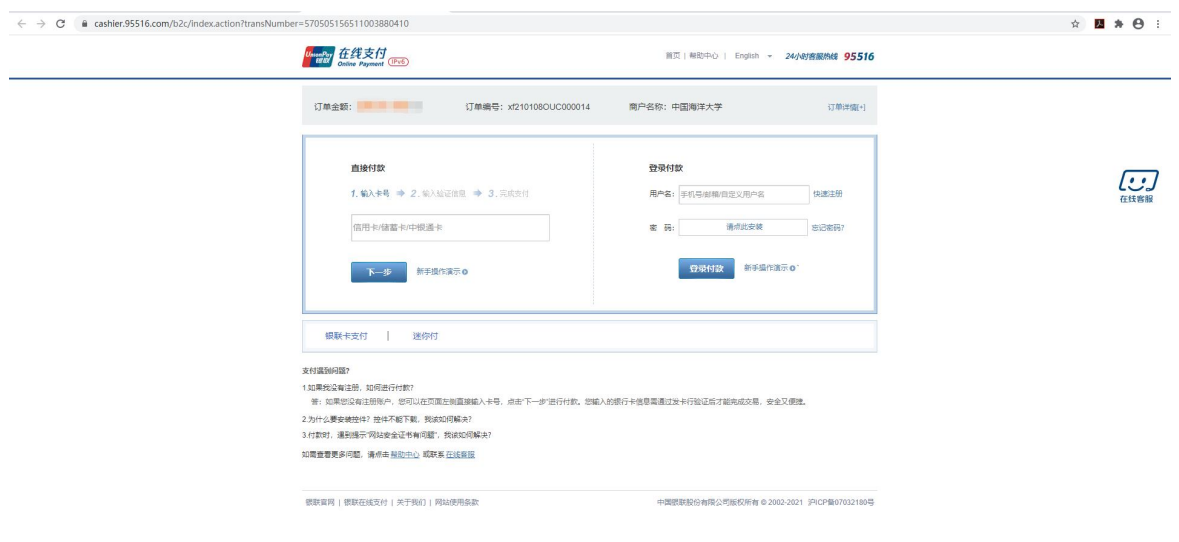

图 11

交费发票获取: 在交易查询下拉菜单中, 选择"已交费 信息",出现"已缴费项目查询"列表,如图 12 所示:

| 银行交易记录<br>& 当前用户>>编号:<br><b>TO THE</b><br>-1<br>已交费信息<br>当前位置: 学费缴费>>应交款明细表<br>没有任何欠费记录 | 退出登录 |
|-----------------------------------------------------------------------------------------|------|
|                                                                                         |      |
|                                                                                         |      |
|                                                                                         |      |
|                                                                                         |      |
|                                                                                         |      |
|                                                                                         |      |
|                                                                                         |      |
|                                                                                         |      |
|                                                                                         |      |
|                                                                                         |      |
|                                                                                         |      |
| 版权所有 天津神州浩天科技有限公司                                                                       |      |

图 12

在"收费单查询"-"票据查询"中查看电子票据,如 图 13 所示:

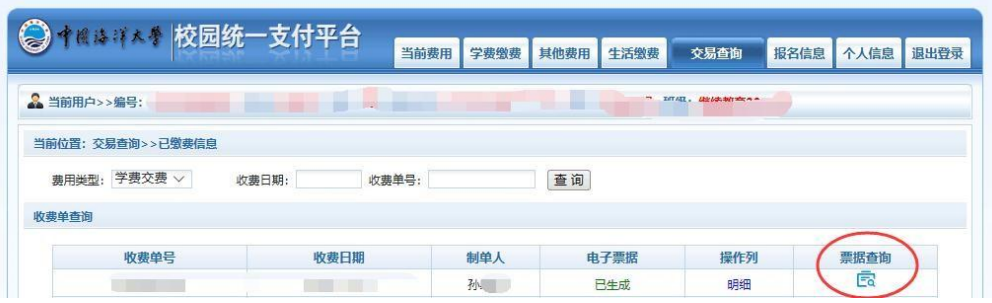

图 13